# QUICK REFERENCE GUIDE HOW TO TRACK YOUR SHIPMENT

# **Confidence in knowing where your shipment is at all times**

MyTeamGE provides you with the convenience of real-time visibility of a shipment's status. Track multiple shipments at a time on any device. MyTeamGE's advanced search capability supports customised search criteria with the ability to save frequently used search options and references for repeated use.

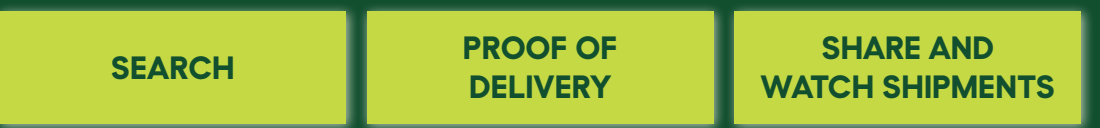

# **SEARCH**

**1. GO TO MYTEAMGE.COM, ENTER SHIPMENT NUMBER OR REFERENCES IN THE TRACK YOUR SHIPMENT FIELD**

# **2. CLICK SEARCH RESULTS MATCHING THE SEARCH CRITERIA ARE DISPLAYED**

# **3. CLICK THE RESULT TO VIEW SHIPMENT DETAILS**

**Unregistered and not logged users** can search up to 30 shipments displaying limited shipment information, including:

- Shipment number and references
- Estimated/actual delivery date
- Sender and receiver location (suburb and state only)
- Business unit and service
- Freight details; the number of items and total weight
- Tracking details; milestones and events
- Alternate Delivery Point details in case of missed delivery (for Express Parcels only)

**An involved party in the shipment** (a sender, receiver or a payer) can view additional shipping information, including:

- Complete Sender and Receiver address
- **Account details**
- Proof of Delivery and other shipping documents

**Registered and logged in users can** search up to 100 shipments at a time.

**Team Global Express Courier shipment** users can see a multi-stop view of the shipment, and view Proof of Delivery documents for every stop in the shipment journey

## **Advanced Search**

Refine search results with Advanced search. Login to your MyTeamGE profile.

# **4. CLICK ADVANCED SEARCH**

# **5. ENTER SEARCH CRITERIA**

Complete as many fields as required.

**Hint:** Fine-tune search criteria entering excluded search values.

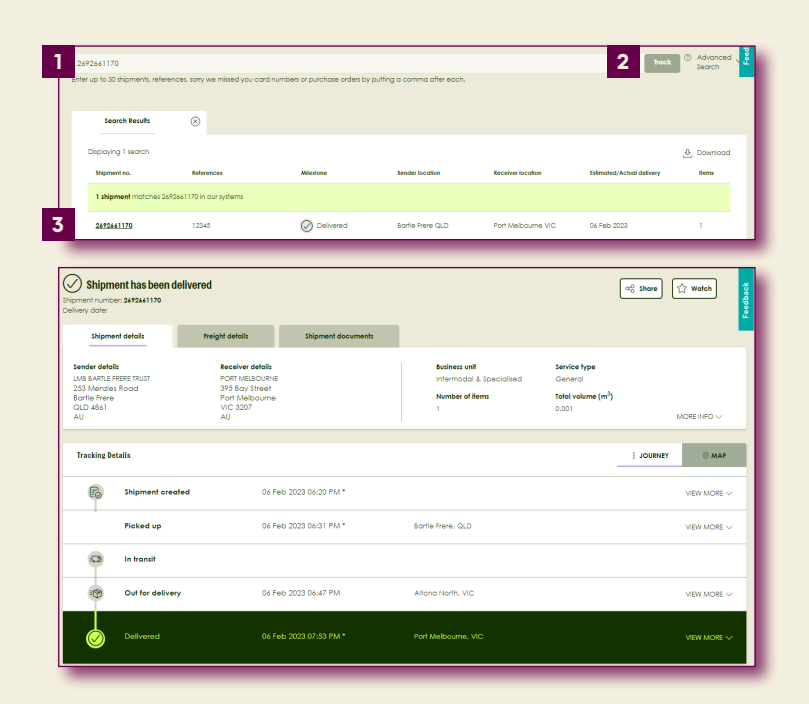

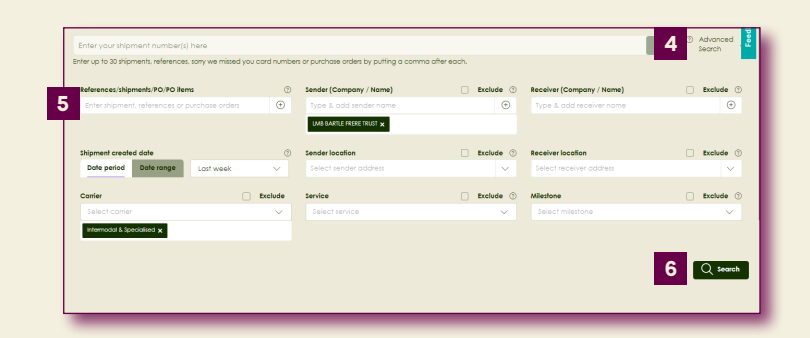

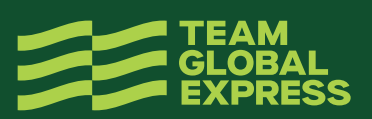

# **7. CLICK THE RESULT TO VIEW SHIPMENT DETAILS**

# **8. SAVE SEARCH FOR FREQUENTLY USED SEARCH CRITERIA**

# **9. ENTER A NAME**

#### **10. CLICK SAVE**

**Hint:** You can access your saved searches from the searches tab on My Dashboard. Select the saved search from the dropdown list to launch the search.

# **PROOF OF DELIVERY**

Access a Proof of Delivery document only when the shipment milestone is delivered or collected in case of collection from an alternative delivery point.

View Shipment results.

# **11. CLICK SHIPMENT DOCUMENTS TAB**

# **12. CLICK PROOF OF DELIVERY TAB**

# **13. CLICK VIEW OR DOWNLOAD TO SAVE A PDF TO YOUR LOCAL DEVICE**

# **WATCH AND SHARE SHIPMENTS**

Add shipments to a Watchlist for more convenient and closer monitoring of shipments.

# **14. CLICK WATCH**

This changes the button status from watch to watching. Click WATCHING to remove the shipment from your watchlist and to stop receiving notifications about the shipment.

**Note:** When you add a shipment to your watchlist, you'll receive notifications about the shipment, according to your notification preferences settings 'for items in my watchlist'

**Hint:** Refer to the quick reference guide How to configure your profile to learn more about notification preferences.

#### **15. CLICK SHARE**

Provide the shipment link with up to 5 people.

#### **16. ENTER EMAIL ADDRESSES AND MESSAGE**

# **17. CLICK SHARE**

**Note:** When you share the shipment link, only public information is available

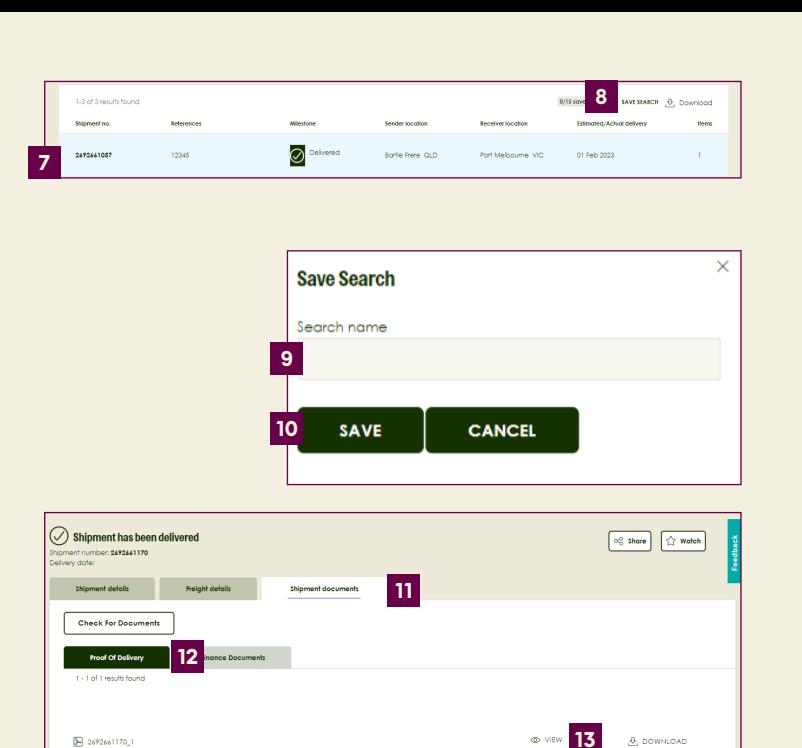

Bortle Frere, QLD

Altona North, VIC

**BROOF OF BELIVERY BOOTBIENTATION** 

PRINT DOWNLOAD PDF &

06 Feb 2023 06:20 PM

06 Feb 2023 06:31 PM

06 Feb 2023 06:47 PM

**Bill preparently** -<br>Tracking Detail

E0

 $\mathbb{R}$ **Picked up** 

Out for delivery

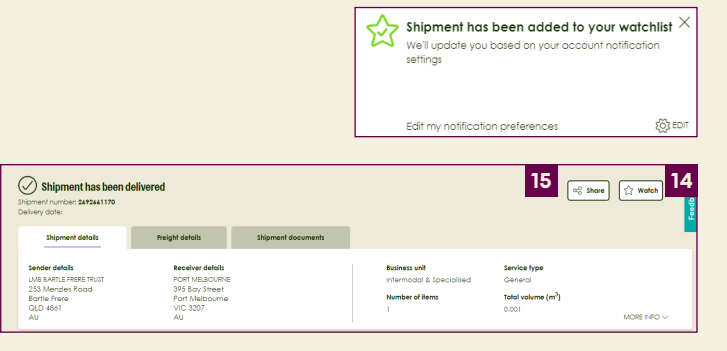

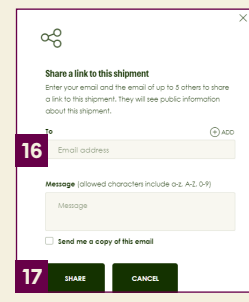

 $6 - ne$ 

 $\otimes$  MAP

MEW MORE

 $\ddot{a}$ 

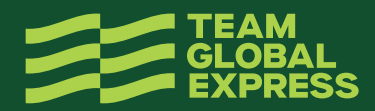